#### **Dank**

Projektleiter ist Herr Dipl.-Ing. Volker Herzberg vom Carl Hanser Verlag. Ihm danke ich herzlich für die Idee, dieses erfolgreiche Bändchen in neuer Form und mit neuen Medien auf den Weg zu bringen.

## **Videoübersicht**

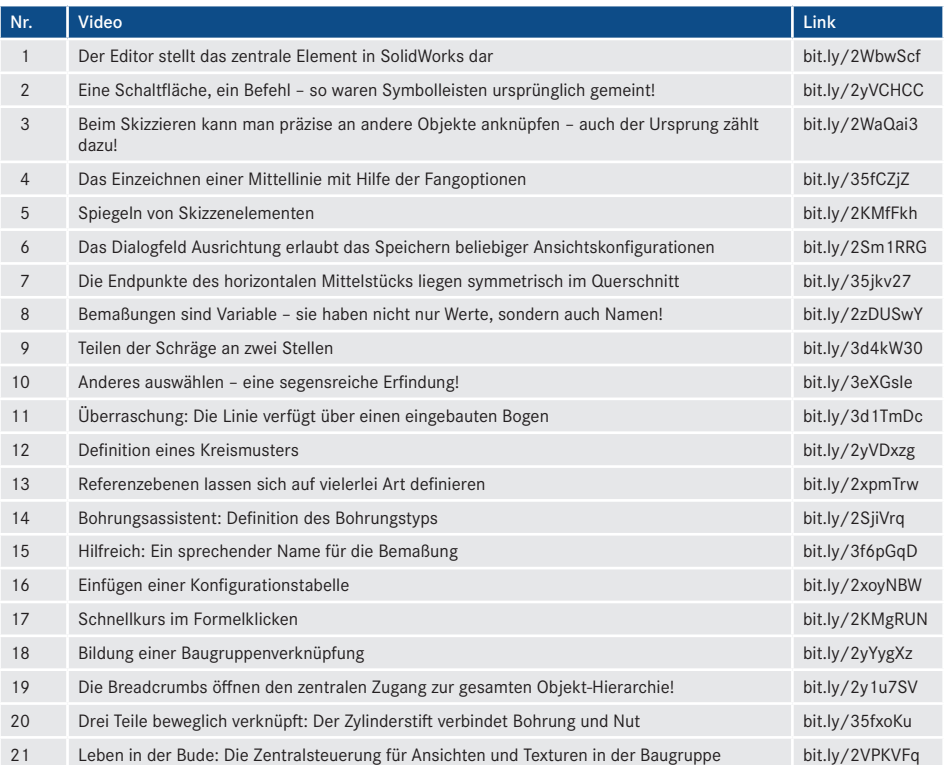

# **Unsere erste Baustelle**

 Wenn Sie SolidWorks 2020 starten, erscheint die Dialogbox *Willkommen,* die Sie jedoch bitte erst einmal schließen wollen – *ein* Bedienkonzept sollte reichen! Mit der Checkbox *Beim Start ausblenden* lassen Sie sie auch in Zukunft außen vor.

Betrachten wir zunächst das Programmfenster: Oben links befindet sich das übergroße *SolidWorks*-Logo, daneben die Symbolleiste *Standard*, ganz rechts die Palette Task-Fensterbereich. Ansonsten ist das Grafikfenster leer (Bild 1.1).

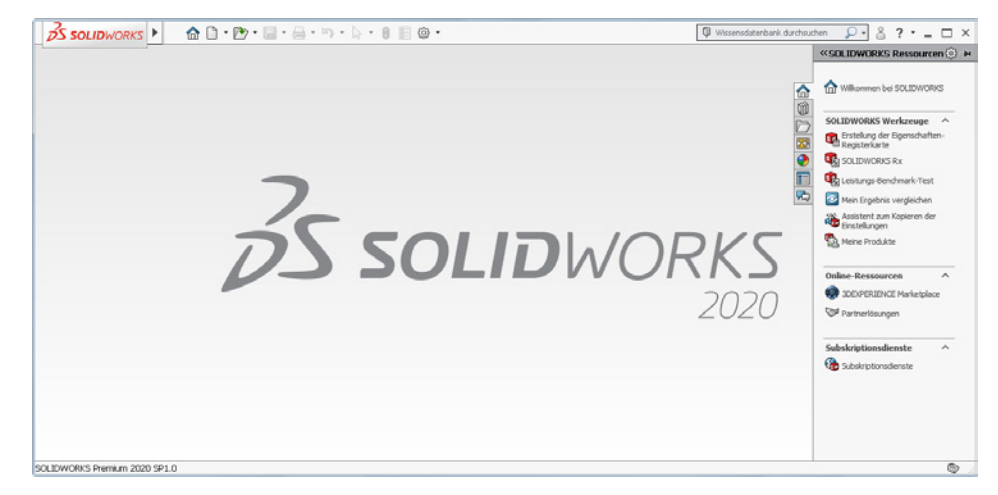

**Bild 1.1:** Das Anwendungsfenster von SolidWorks

**1**

Da wir der besseren Übersicht halber mit Menü und Symbolleisten arbeiten werden,

- klappen Sie zunächst das Hauptmenü auf, indem Sie auf das SolidWorks-Logo oder den Pfeil daneben zeigen (Bild1.2, oben).
- Ohne geladenes Dokument zeigt es nur die vier Einträge *Datei, Ansicht, Extras* und *Hilfe* an (Mitte). Die *Standard*-Schaltflächen verschwinden derweil.

**SW** 

|                                        |  |  | BS SOLIDWORKS   D . D . I . G . G . G . O .                                              |
|----------------------------------------|--|--|------------------------------------------------------------------------------------------|
| SOLIDWORKS IDatei Ansicht Extras Hilfe |  |  |                                                                                          |
|                                        |  |  | <b>SSOLIDWORKS</b> Datei Ansicht Extras Hilfe <del>K</del> D · D · ■ · ■ · ■ · A · 8 @ · |

**Bild 1.2:** Das Menü von SolidWorks liegt etwas versteckt

Mit der *Stecknadel* pinnen Sie es dauerhaft fest; rechts davon erscheinen nun auch wieder die *Standard*-Symbole von eben (unten).

Das Menü benötigen Sie, weil darin *sämtliche* Funktionen von SolidWorks verzeichnet sind, nicht nur die "Top Twenty", die Sie auf den Symbolleisten finden.

### **1.1 Ein neues Bauteil**

Wählen Sie im Menü *Datei, Neu,* so erscheint das Dialogfeld *Neues SolidWorks Dokument* (Bild 1.3).

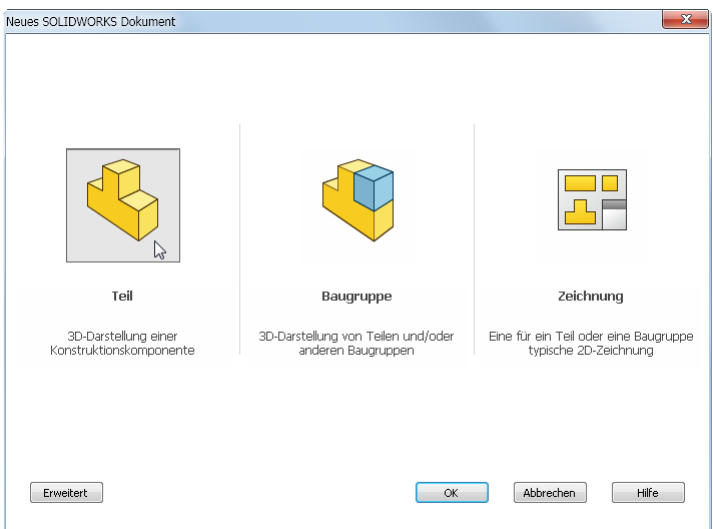

**Bild 1.3:** *SolidWorks for beginners:* Erstellen eines neuen Dokuments

Hier lernen Sie gleich eine der Eigentümlichkeiten von SolidWorks kennen: Es gibt nicht nur eine Art von Dokument, sondern gleich drei, und zwar

das **Teil**, ein einteiliges 3D-Modell, mit dem meistens die Arbeit beginnt,

- die **Baugruppe**, die aus mehreren Teilen besteht und also eine Art virtueller Maschine darstellt, und schließlich
- die **Zeichnung**, besser gesagt: die aus Teil und Baugruppe *abgeleitete* Zeichnung.

Denn hier zeichnen nicht Sie, sondern das Programm: *Sie* bauen die 3D-Modelle, SolidWorks erstellt mehr oder weniger normgerechte Ansichten von ihnen.

 Klicken Sie auf die große Schaltfläche *Teil* und bestätigen Sie mit *OK*. Ein Doppelklick auf die Schaltfläche bewirkt das Gleiche.

### **1.2 Der Editor**

Das neue Dokument wird in die 3D-Konstruktionsumgebung SolidWorks geladen, und die dazu passenden Bedienelemente erscheinen. Bei Bauteilen sehen Sie ein um die Punkte *Bearbeiten, Einfügen* und *Fenster* erweitertes Menü. Das zentrale Grafikfenster bezeichnen wir im Folgenden kurz als **Editor** (Bild1.4).

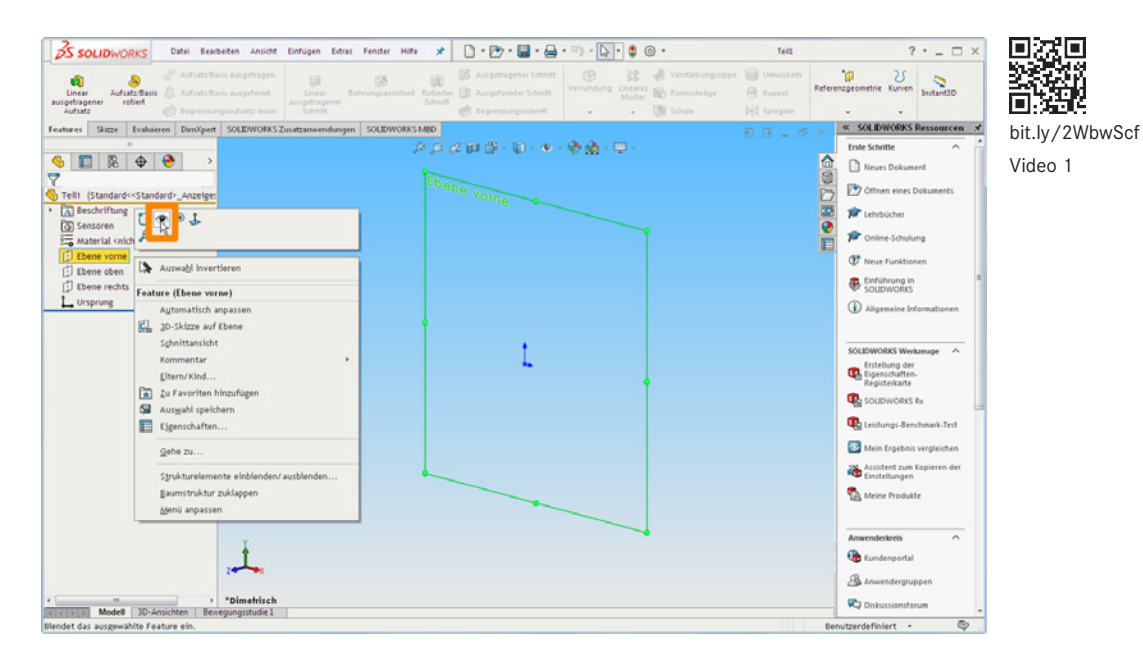

**Bild 1.4:** Der Editor stellt das zentrale Element in SolidWorks dar

 $\boxed{\supseteq}$ Falls Sie die einheitlich-blauen Icons nicht mögen, wählen Sie das alte Farbschema *Klassisch,* wie es auch in diesem Buch verwendet wird. Dessen bunte Farben stehen nämlich für Funktionsgruppen und verbessern die Übersicht. Sehen Sie dazu Abschnitt 1.7, *SolidWorks konfigurieren,* ab S.35.

Auch sind neue Bedienelemente hinzugekommen:

 Das große Palettenfenster links wird als **FeatureManager** bezeichnet. Allerdings handelt es sich dabei nur um die erste von mindestens fünf Registerkarten.

*Feature* bedeutet hier soviel wie Merkmal oder Eigenschaft. In jedem neuen Dokument befinden sich darin immer schon einige Elemente, wie etwa der *Ursprung* des Teils, die *Beschriftung,* die *Sensoren* und das *Material* des Bauteils. Und drei Ebenen, deren Namen Ihnen, falls Sie vom technischen Zeichnen kommen, sicher bekannt sind, denn *Ebene vorne, Ebene oben* und *Ebene rechts* sind nichts anderes als Ansicht von vorne, Drauf- und Seitenansicht. Wenn Sie eine der Ebenen anklicken, wird sie als Umriss im Editor angezeigt.

 Machen Sie die drei Ebenen ruhig dauerhaft sichtbar, indem Sie über deren **Kontext-Symbolleiste** per Links- oder Rechtsklick *Einblenden* wählen, das Auge im oberen der beiden Kontextmenüs (Kasten). Sie können auch alle drei Ebenen auf einmal konfigurieren, indem Sie sie in Explorer-Manier per Klick und SHIFT+Klick als Reihe auswählen.

Daraufhin werden die drei Ebenen als Umrisse eingeblendet.

- Am oberen Rand des Editorfensters erscheint die Symbolleiste *Ansicht (Head-Up)* in Form einzelner Schaltflächen vor dem Editor-Hintergrund. Sie dienen zur Steuerung des Bildausschnittes und der verschiedenen Darstellungsmodi.
- Das breite Ribbon darüber ist der *CommandManager*. Ziehen Sie ihn an einer seiner Registerkarten nach unten, so entsteht ein Palettenfenster, das Sie an allen vier Seiten des Anwendungsfensters andocken können (Bild1.5).